# TN Department of<br>Children's Services

# **Working In Edison**

Tips for Edison Learners

#### **Your Initial Email**

#### **New Edison users will get an email like the one below to set up their access in Edison.**

Your Edison Access ID and Temporary Password have been established:

Name: John Bunyun Edison Access ID: EL\$JOHBUN01 Edison Temporary Password One-time password

Please type in your Edison Access ID along with the Edison Temporary password above. Once you have entered the temporary password, you will be prompted to setup a new password that you will use to log into Edison. You will also be required to set up a secure profile. Please login and change your password as soon as possible. If you have questions on changing your password, instructions are located at: Identity and Access Reference Guide. The Edison Welcome Packet and other helpful documents are available in Edison on the Training Work Center at: Training>Self Service Training> Getting Started in Edison.

#### **External Agency Learners:**

Please use the login information in this message to access the system at the URL provided below. Click here to change your password: https://www.edison.tn.gov

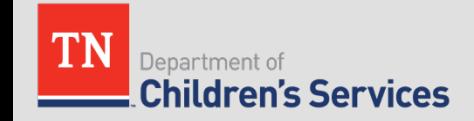

# **Logging Into Edison**

- [https://www.edison.tn.gov](https://www.edison.tn.gov/)
- Click Employee Portal Login

#### TN

#### Wed, Nov 28, 2018 11:23 AM

**AEmployee Portal Login Supplier Portal Home Page** 

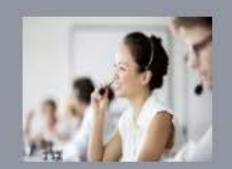

**Edison Service Desk** 

1-866-376-0104 or 615-741-HELP(4357) Hours of Operation: 7:00 a.m. to 4:30 p.m. CST Monday through Friday (except holidays)

#### Special Notices

No articles currently available

#### 1st Time Login/Password Reset

#### First-Time Login/How To Retrieve Access ID

If you have never logged into Edison or you have forgotten your Access ID click HERE. You will need your 8-digit Employee ID found on your Caremark card or provided to you by your supervisor. Click HERE to watch a short video on how to log into Edison for the first time.

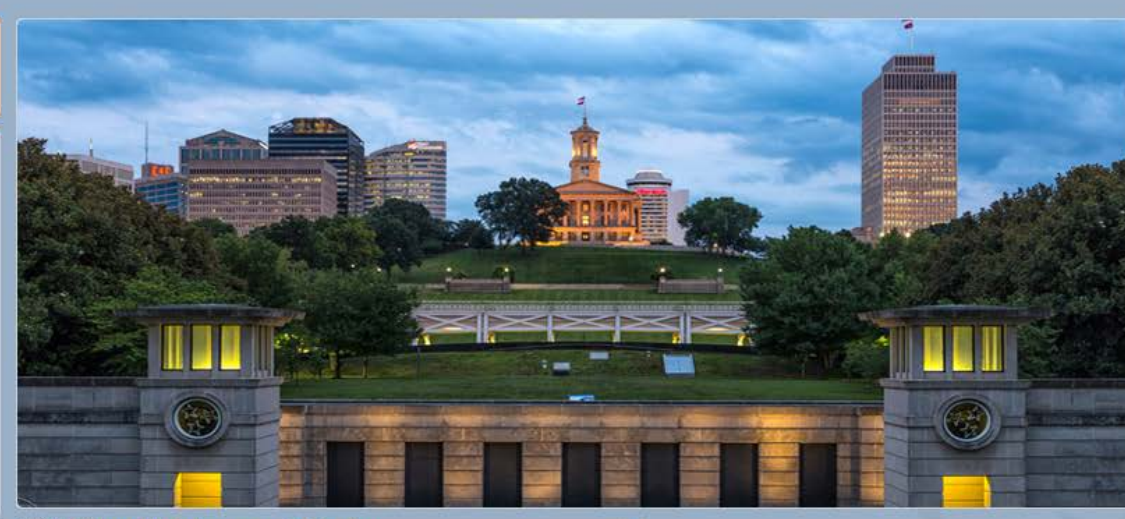

#### **Edison Maintenance Calendar**  $\overline{\mathcal{H}^{(2)}}$

Sunday Nov 25, 2018 - Saturday Dec 1, 2018 No events found for the date range.

#### **B**FAQ

**Edison Basics** What is Edison?

materials (Tailor Projecto Isabel

- $\left| \frac{1}{2} \right|$ What are the Edison Compatibility Standards?  $\left| \pm \right|$
- Why Passwords Expire Every 90 days?  $\begin{array}{c} \hline \end{array}$

**PARTNERS FOR HEALTH.** 

If you have any question about your benefits contact the Benefits Administration Service Center at: 1-800-253-9981 or 615-741-3590 or visit: https://www.tn.gov/partnersforhealth.html

#### **Payroll Call Center**

If you have questions about your navehoek your bank

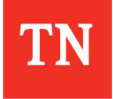

<sup>s</sup> ledisor

♠

#### **1st Use: Reset Password**

You will be prompted to enter your one-time password and create a new one. Be sure to follow the instructions for password conditions.

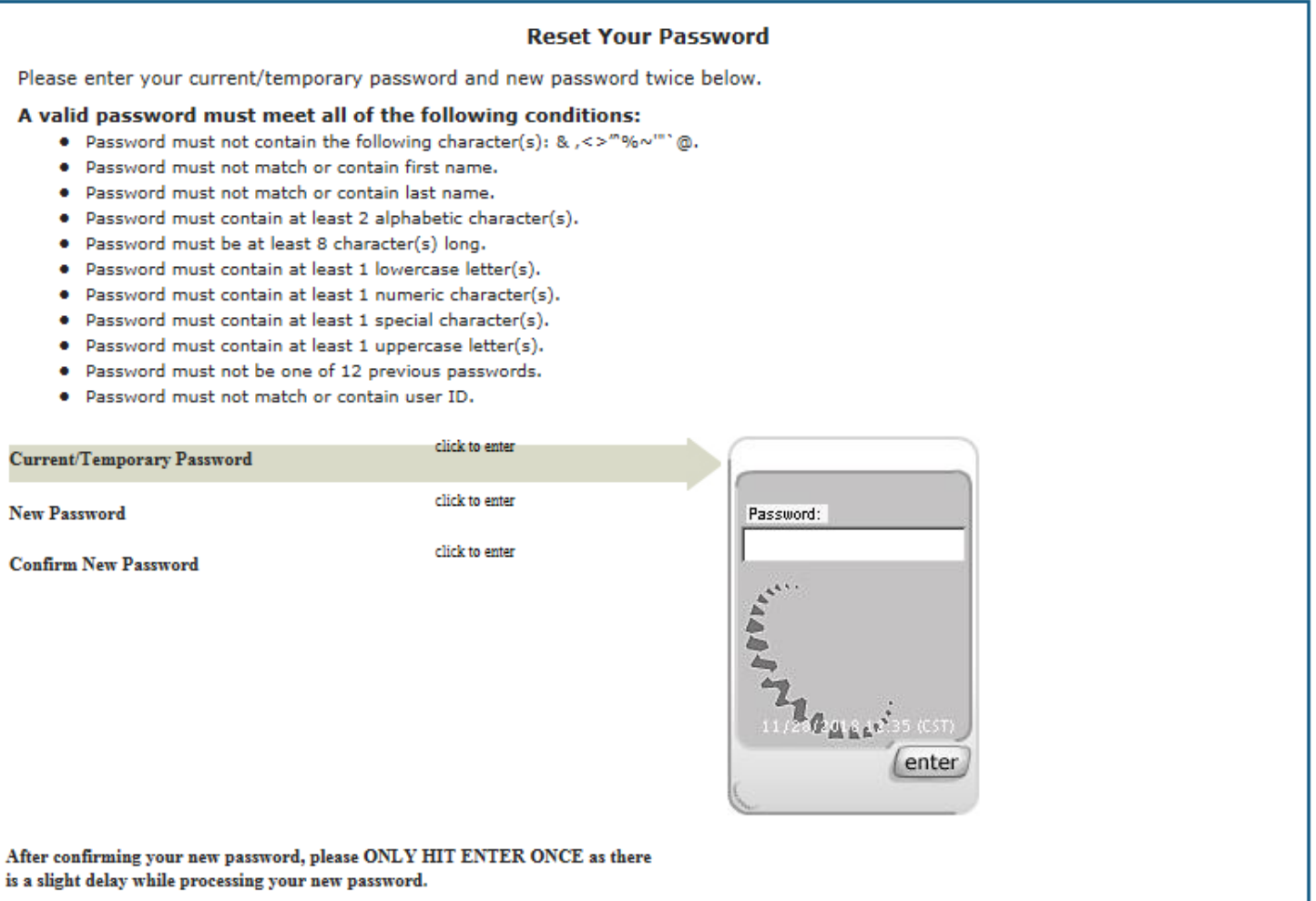

#### **Security Profile**

#### You will see this page with instructions about what is coming next.

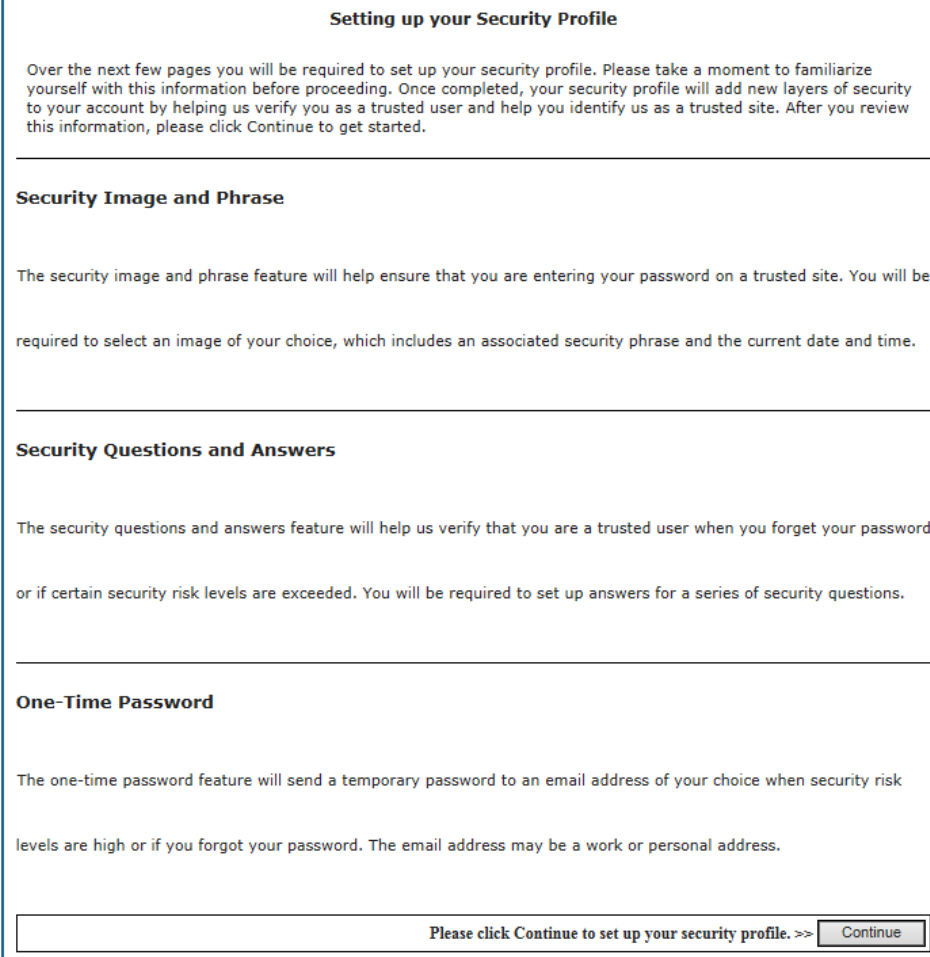

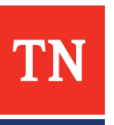

# **Security Profile**

#### Selecting your Security Image and Phrase

The security image and phrase feature is used to ensure that you are entering your password on our official site. The image below is your currently selected security image and phrase where you will enter your password when logging into Edison in the future. To select a different image, which includes an auto-generated phrase, please click Change your image and phrase until you find an image and phrase you like. Once selected, please click Continue to proceed.

#### Note:

Please remember to never enter your password when logging into Edison unless you see your personalized image and phrase with a current freshness date.

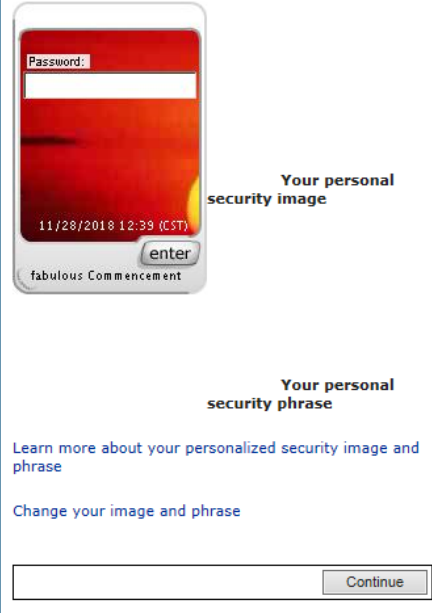

- You can change the image and phrase by clicking the link at the bottom.
- Once you are content with the picture and phrase, click Continue.
- You will be taken to a section to select and answer 5 security questions.
- After answering security questions, you will be taken to the Edison Home Page.

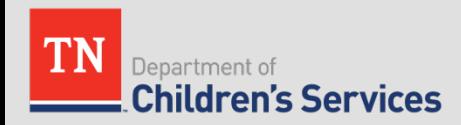

# **Edison Home Page**

- Click the "Down Arrow" beside the ELM Header to see the menu.
- Click "Learning Home"

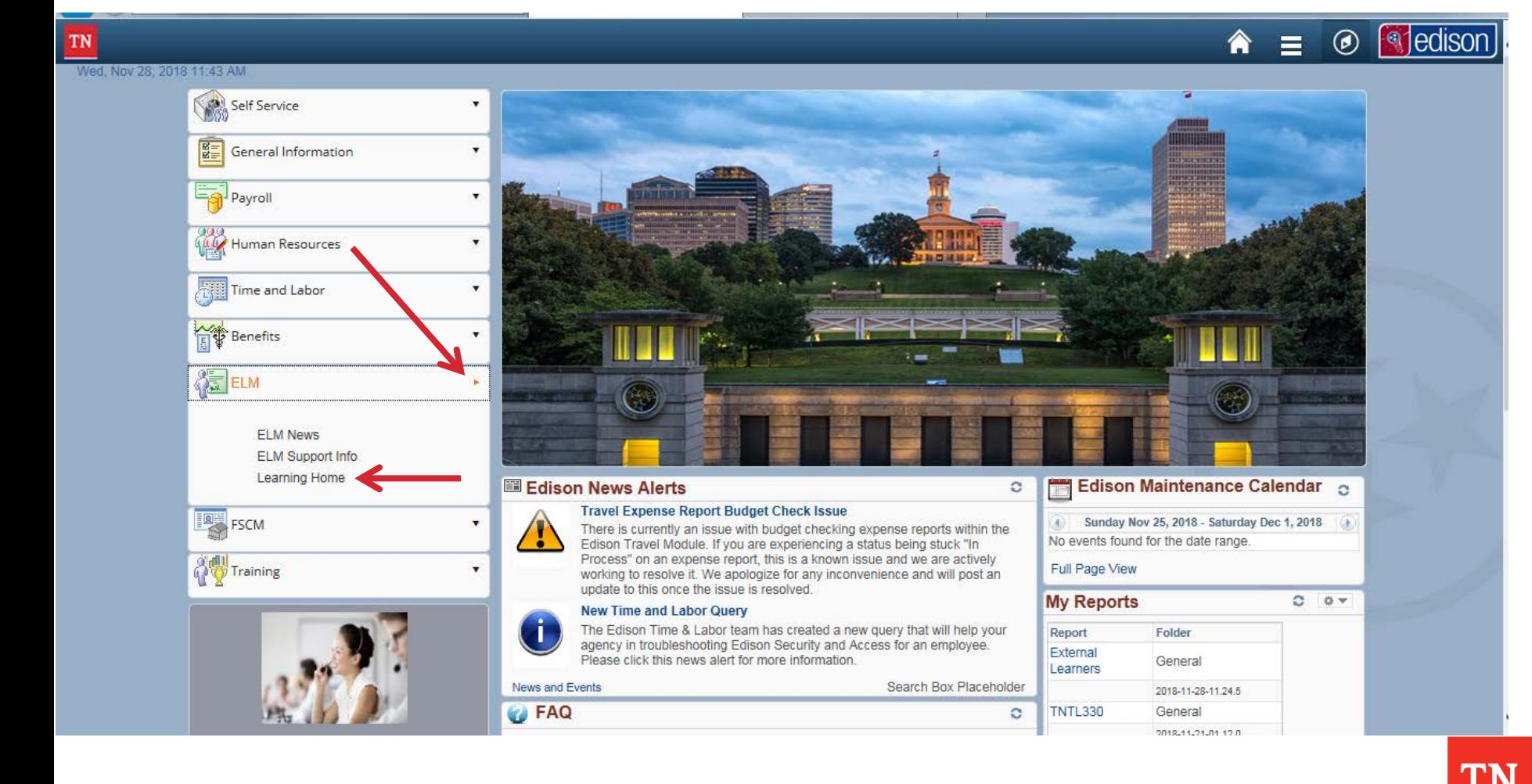

#### **Navigating ELM - Navigator**

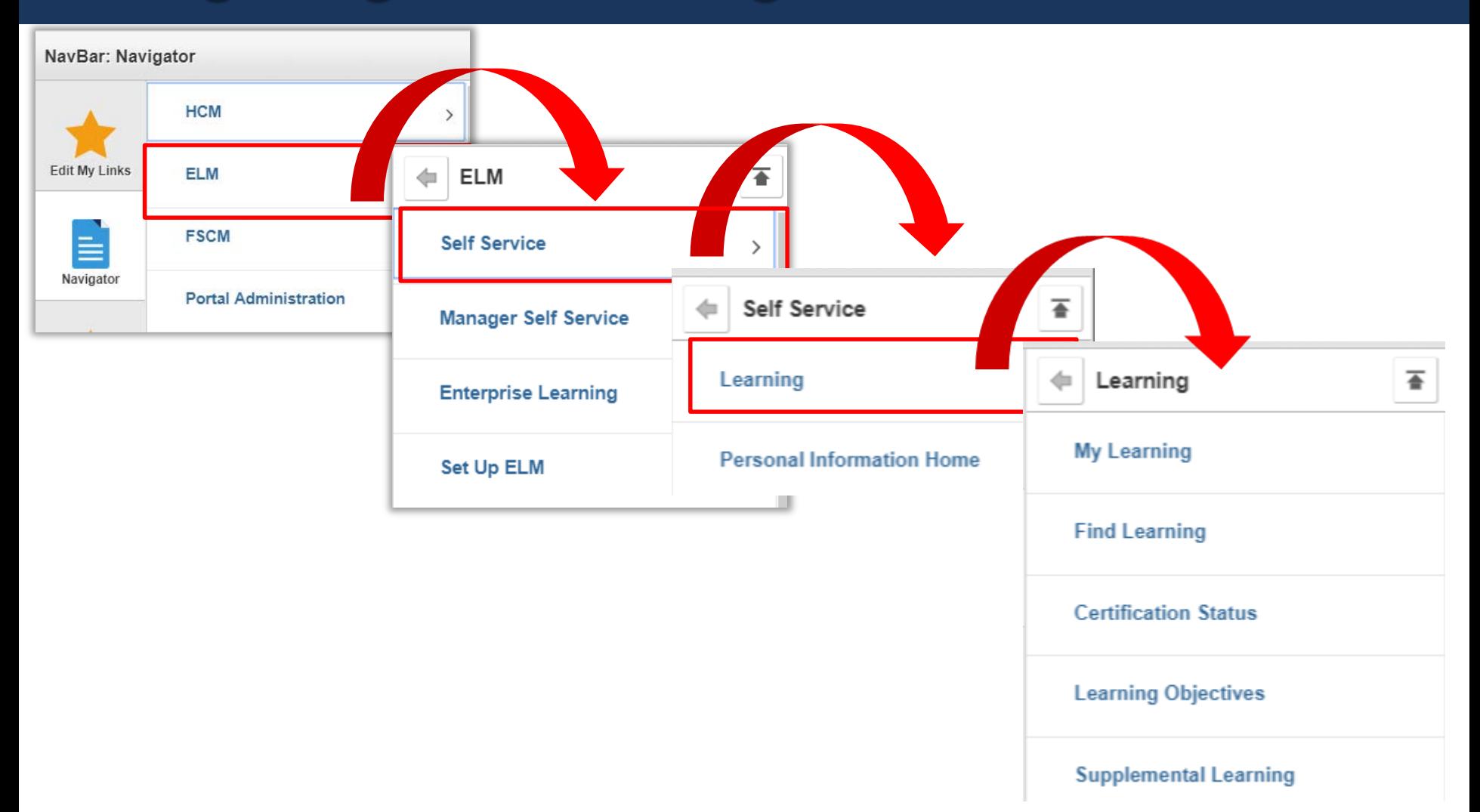

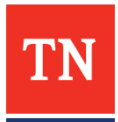

# **The Learning Home Page**

- The Learning Home Page provides quick links to everything you need.
- Quick Links are to the left.

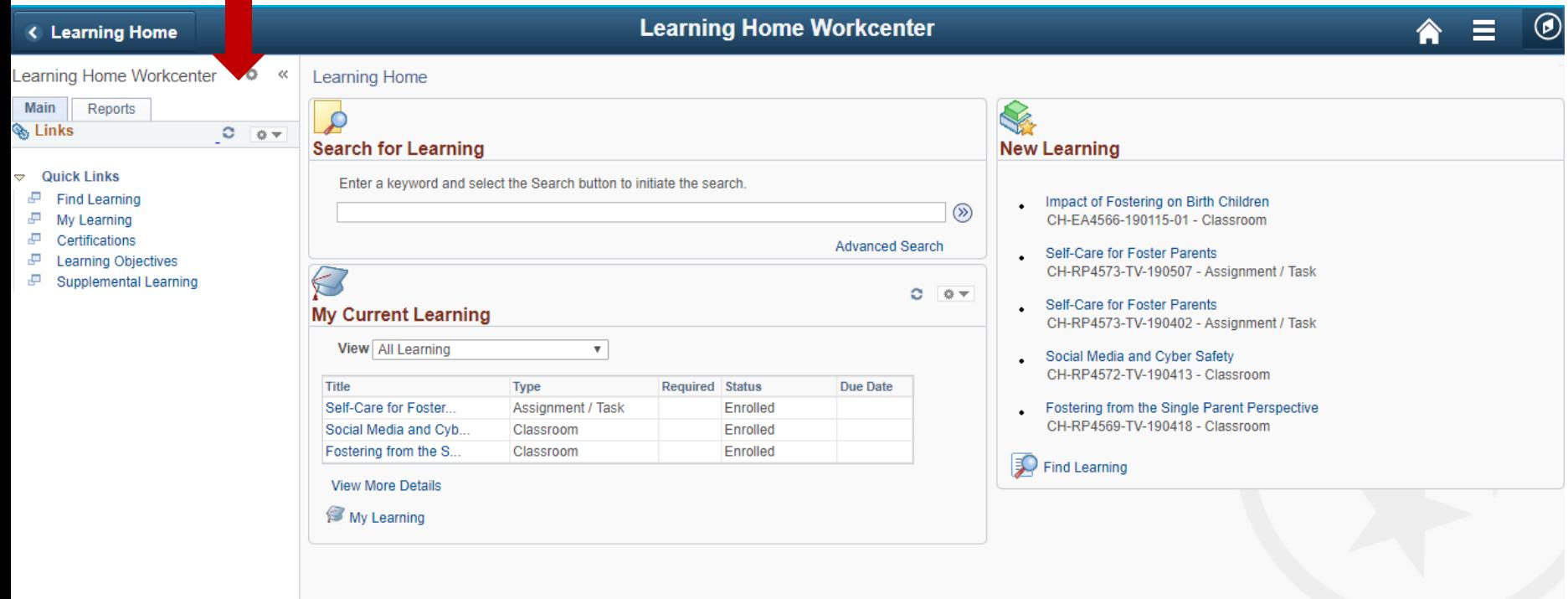

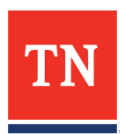

## **Find Learning**

- You can search for learning by typing directly into the "Search for Learning" search bar or by clicking "Find Learning" to the left.
- In the Search for Learning box, you may search by the title of the training or by the course code.
- The course code is an 8-character code that generally starts with four letters followed by four numbers. Example: CHDE4027 is the course code for Creating Normalcy through Prudent Parenting.

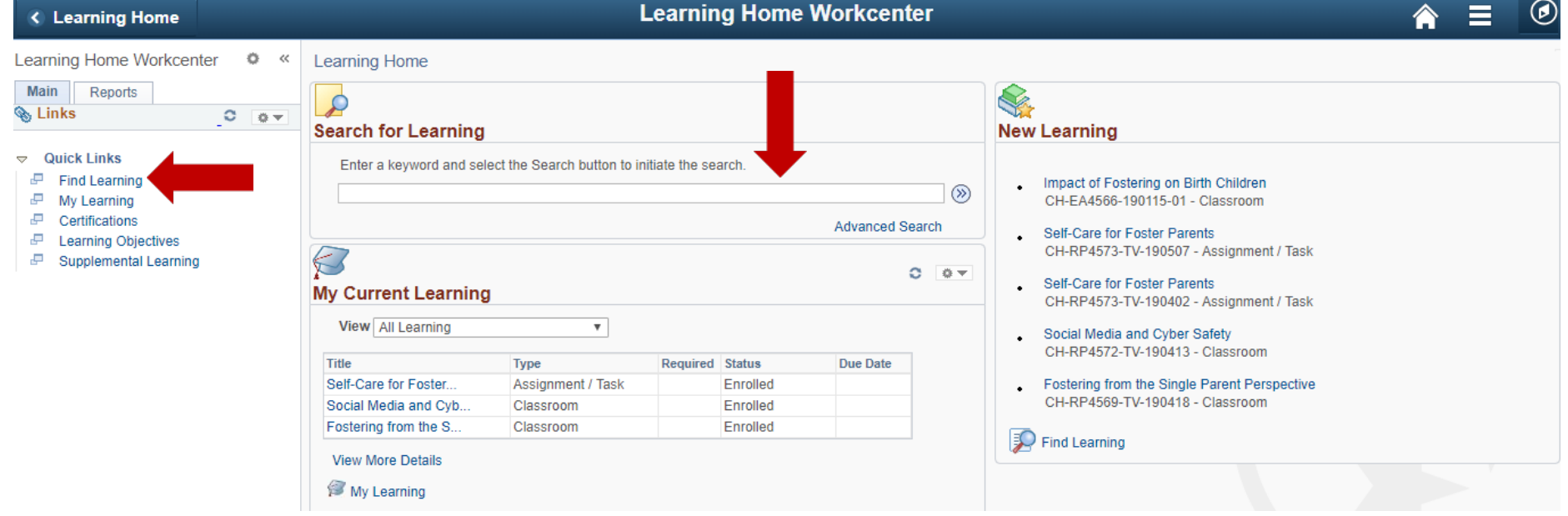

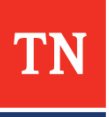

## **Find Learning**

- Results will provide all classes currently available for the given course. The list shows the date and location.
- If you have selected the class you want to attend from the calendar on the website, match the class code given on the calendar to the class code listed in Edison and click Enroll for that class.

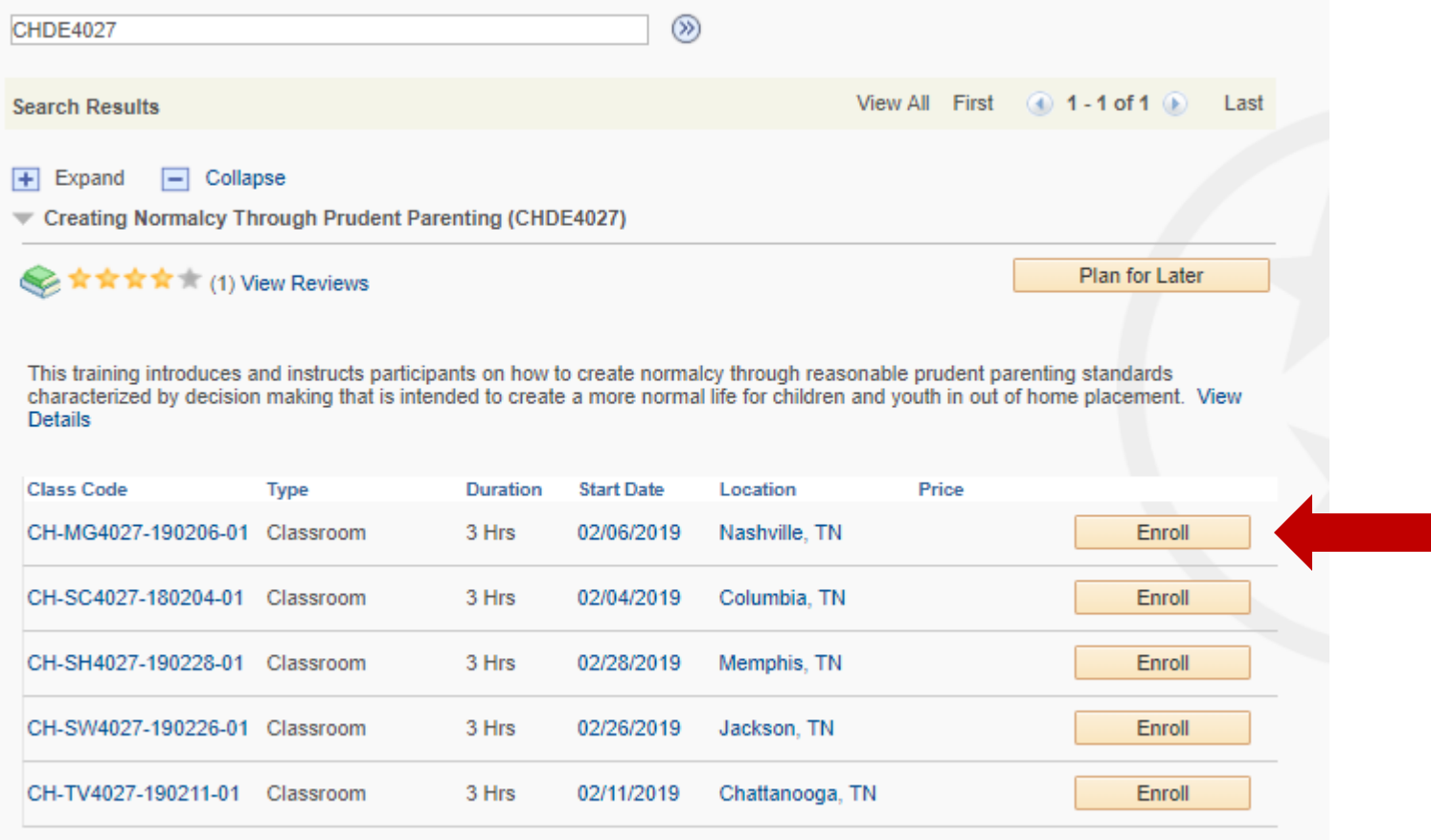

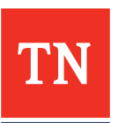

## **Find Learning**

• Clicking on the class code will provide additional information.

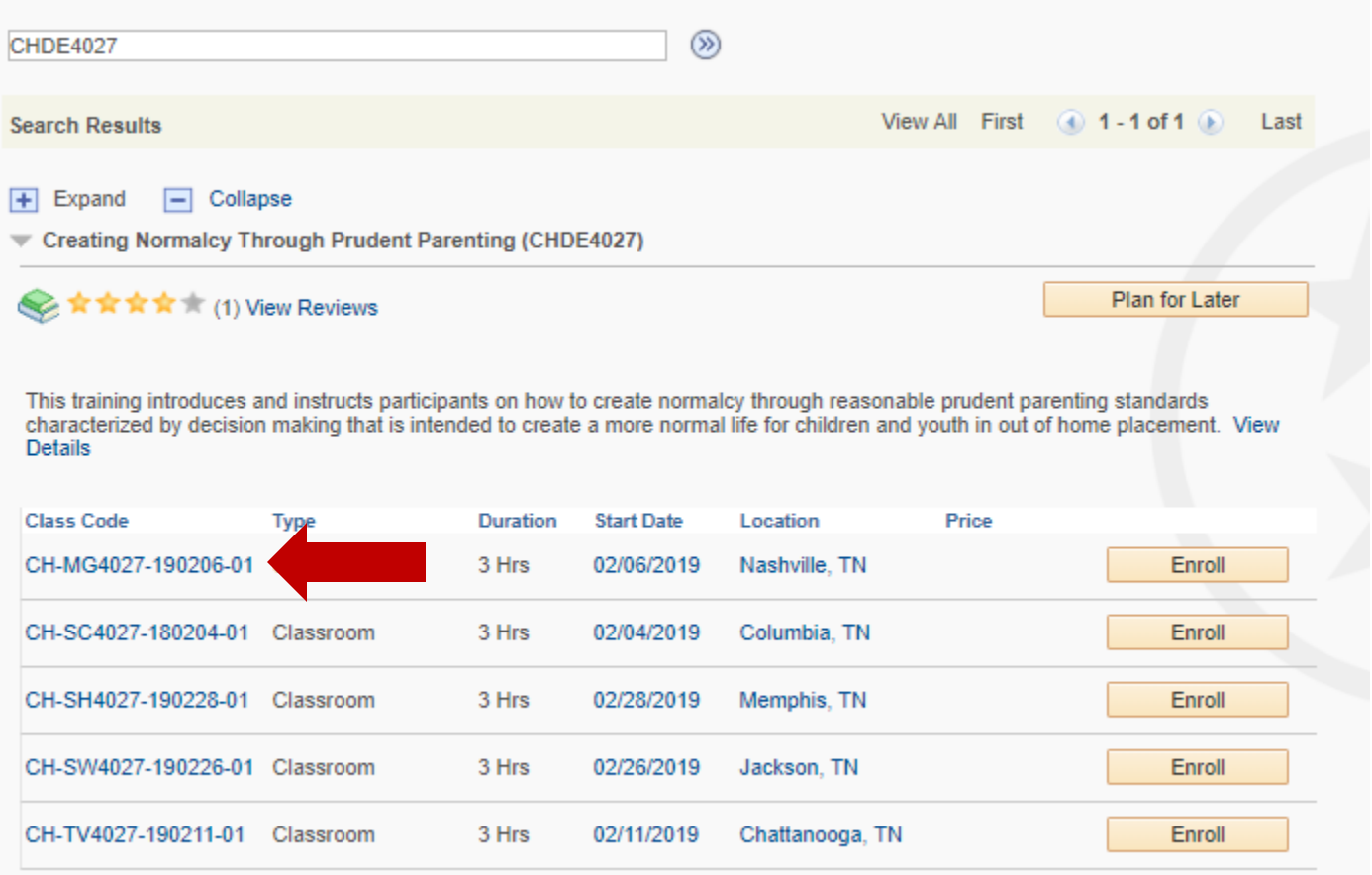

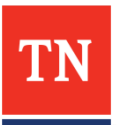

## **Find Schedule**

#### **Creating Normalcy Through Prudent Parenting**

★ ★ ★ ★ ★ (0)

You can view further details about the Class by selecting the various links. You can enroll in the class by selecting the Enroll button or add the class to to your Learning Plan by selecting the Add to Plan button.

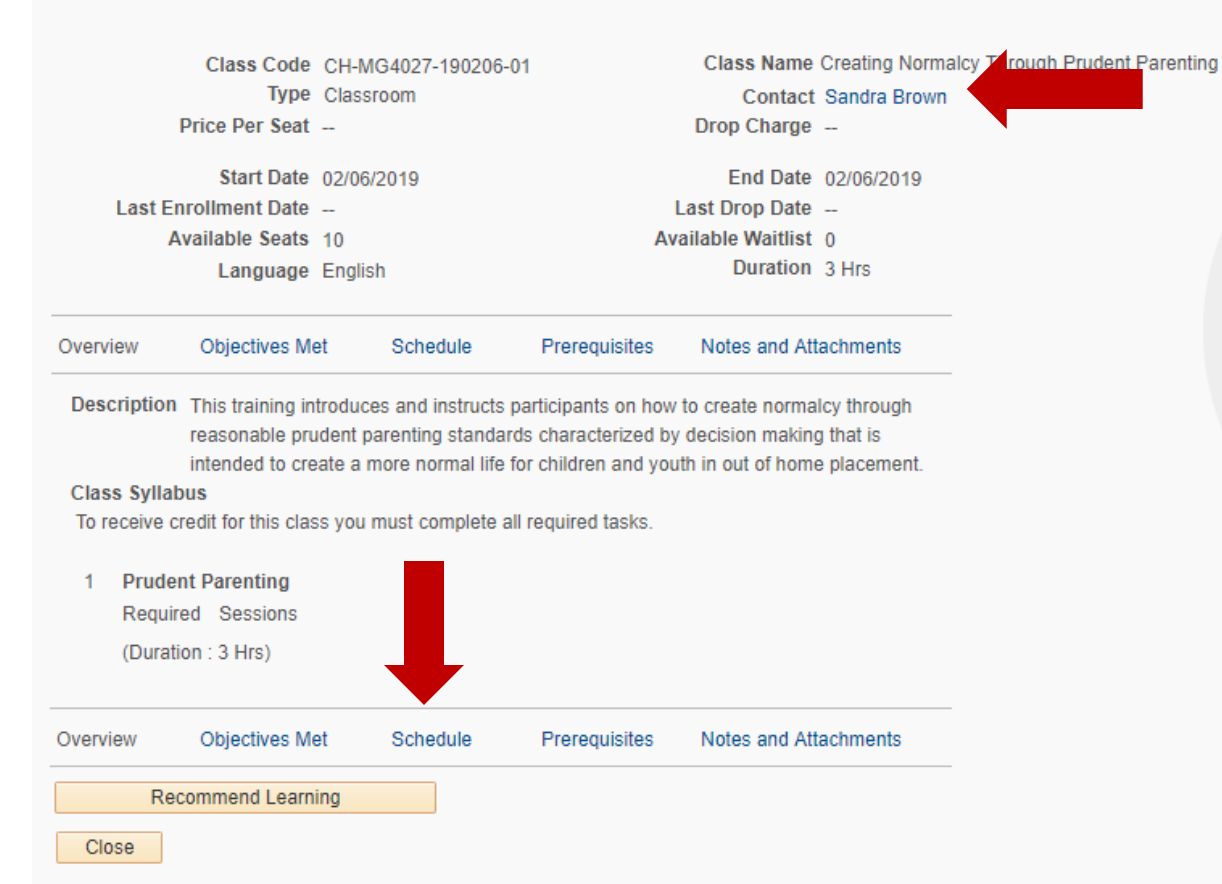

- This page indicates the contact person for the class.
- Clicking on Schedule will give you the start and end time for the class.

#### **Find Schedule**

#### **Creating Normalcy Through Prudent Parenting**

★★★★★ (0)

You can view further details about the Class by selecting the various links. You can enroll in the class by selecting the Enroll button or add the class to to your Learning Plan by selecting the Add to Plan button.

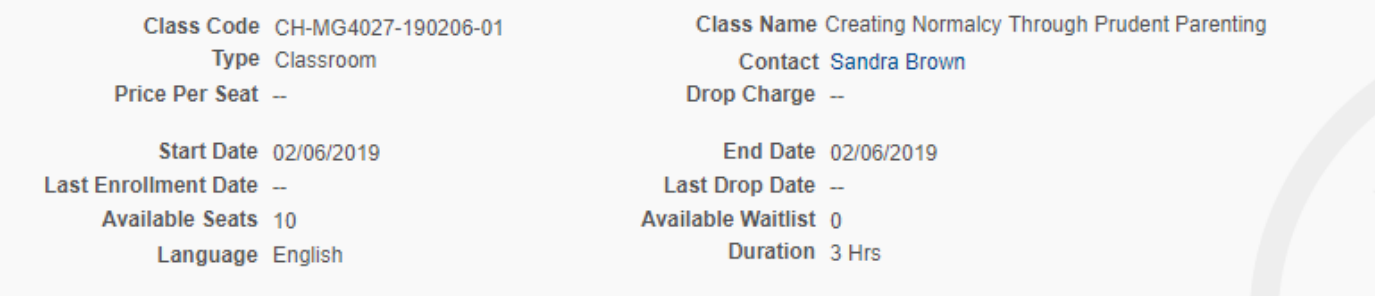

Overview Objectives Met Schedule Prerequisites Notes and Attachments

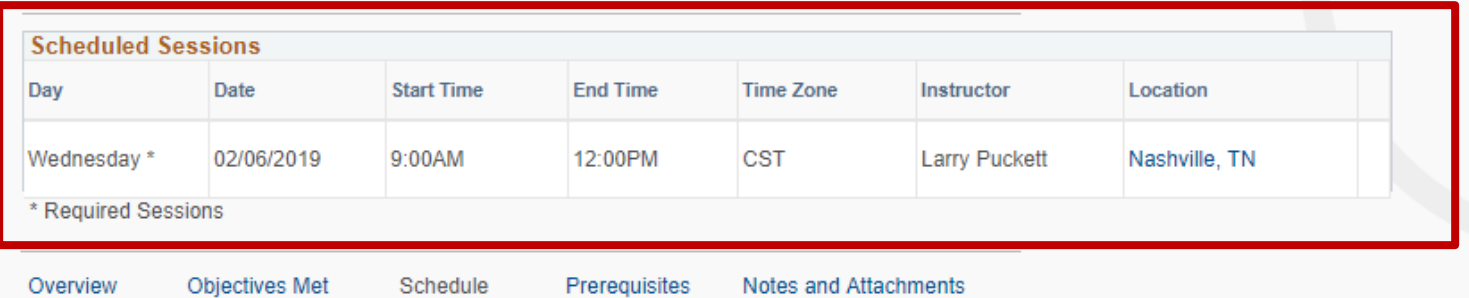

Recommend Learning

Close

#### **My Current Learning**

- On the Learning Home page, My Current Learning shows recent activity. This area provides limited detail on classes.
- For more detail, click on "My Learning" from the Quick Links menu or under "My Current Learning"

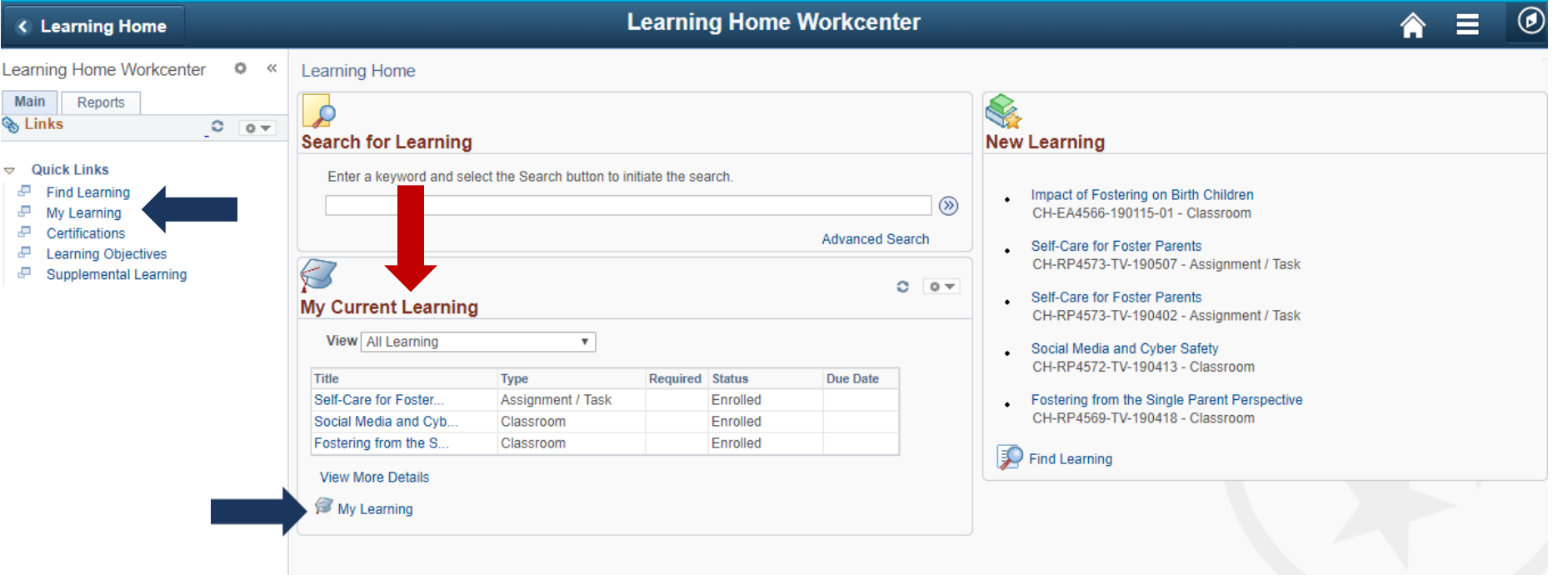

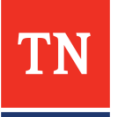

- Only classes that you have enrolled in or completed since you have been in Edison will show on the My Learning Page. *You will not see classes that you completed prior to being in Edison.*
- You can select from classes with activity from the last 90 days or all learning since you have been in Edison.

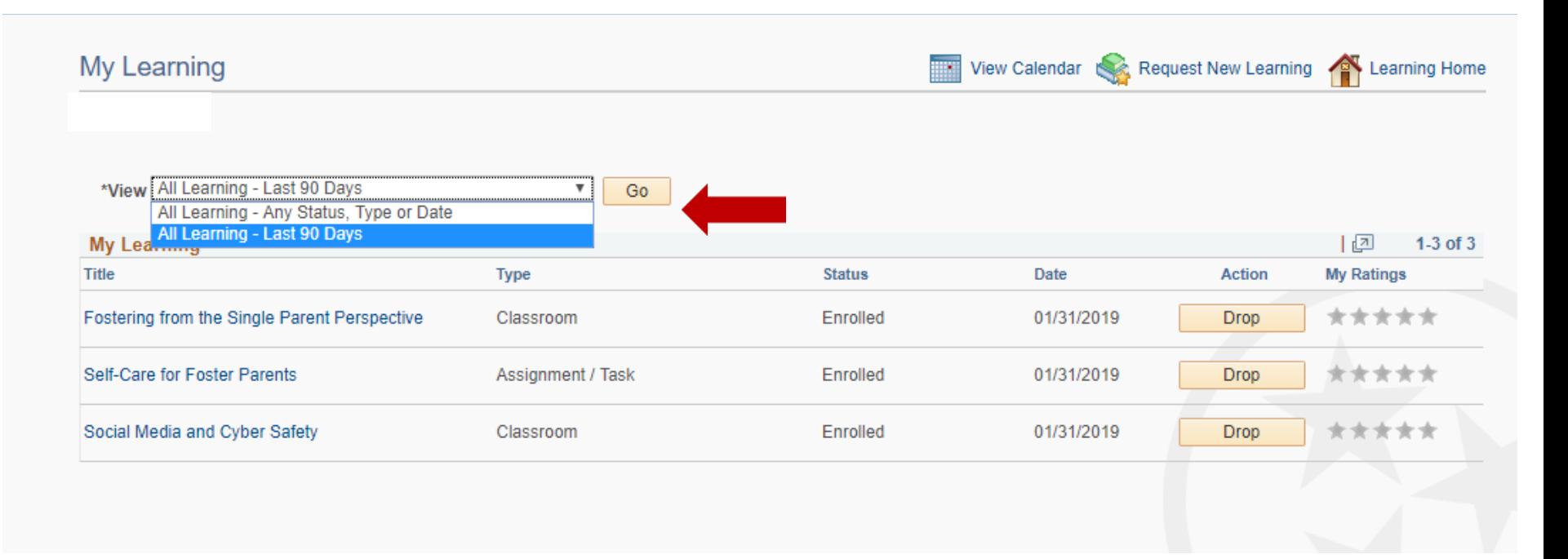

- You can see detail about a classes on this page. You can sort by clicking on the links in the Title Bar.
- For example, clicking on "Title" will sort the courses by title. Clicking on "Type" will sort by the type of class, etc.

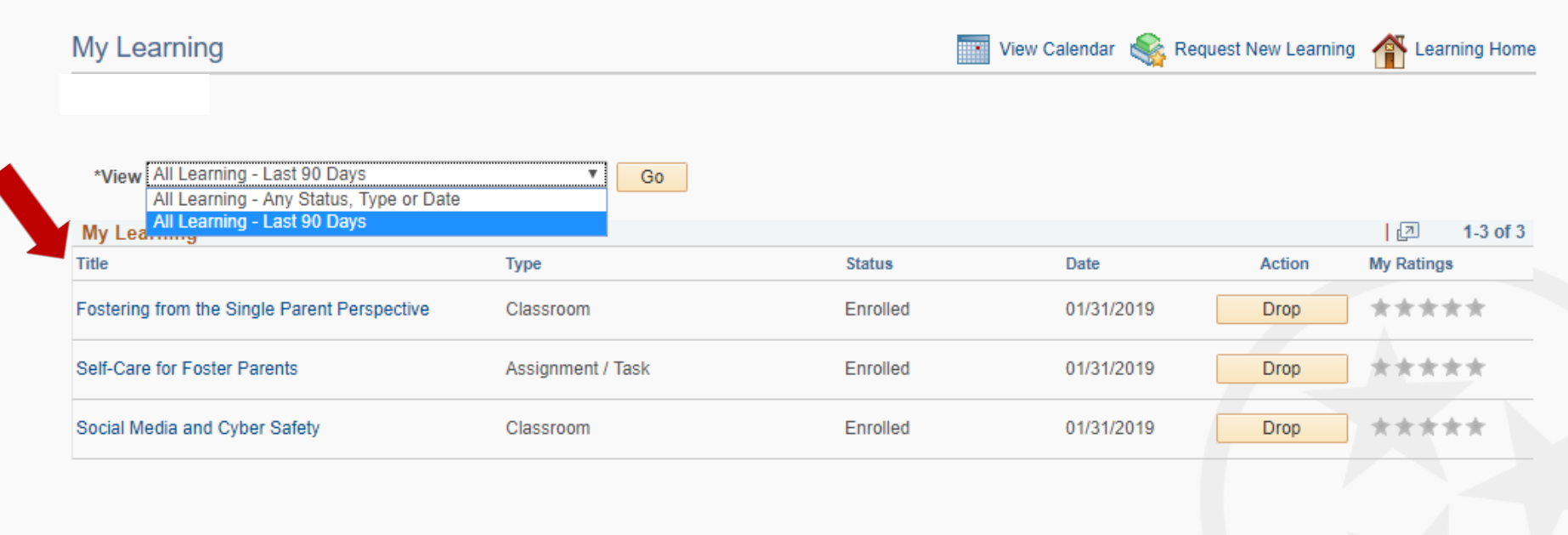

• You can drop a course from this page should you need to do so. If you enrolled in a class that you later realize you are unable to attend, please drop the class to make room for others.

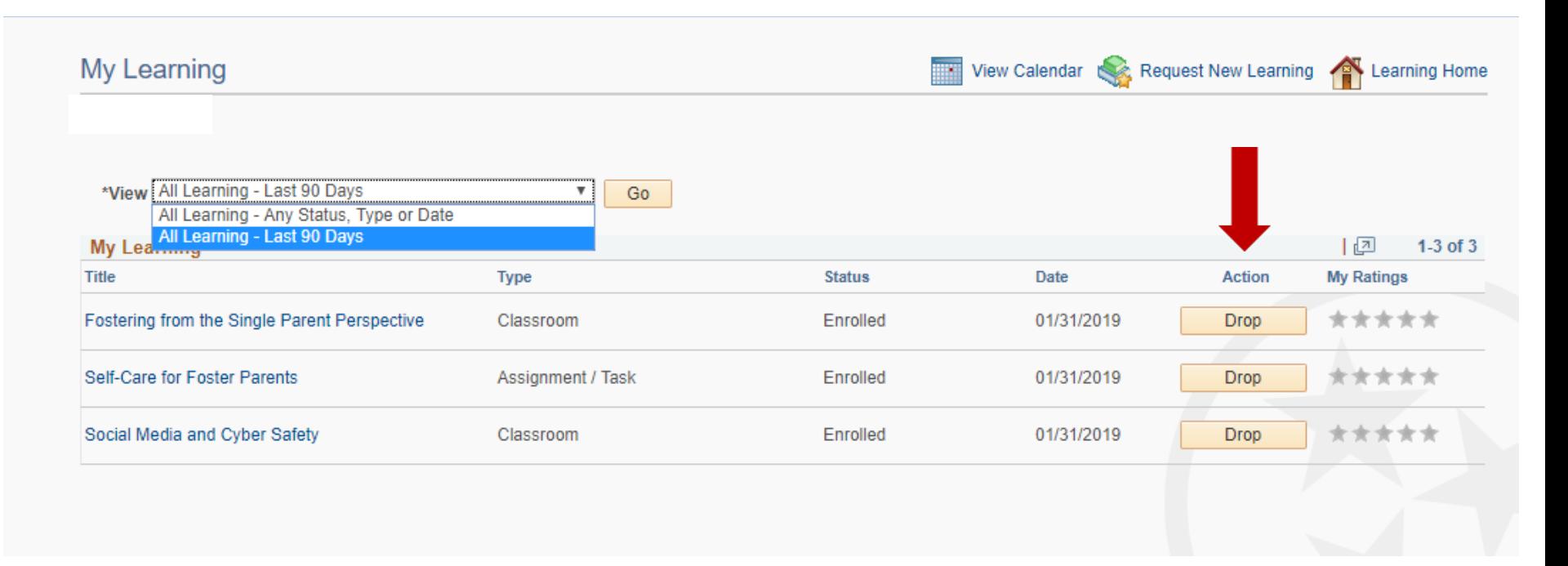

- Please be aware that the "Date" column shows the date of the last status update. In this example, the date shows the date that the student enrolled in the class.
- The Date **DOES NOT** indicate the date that the class will occur.

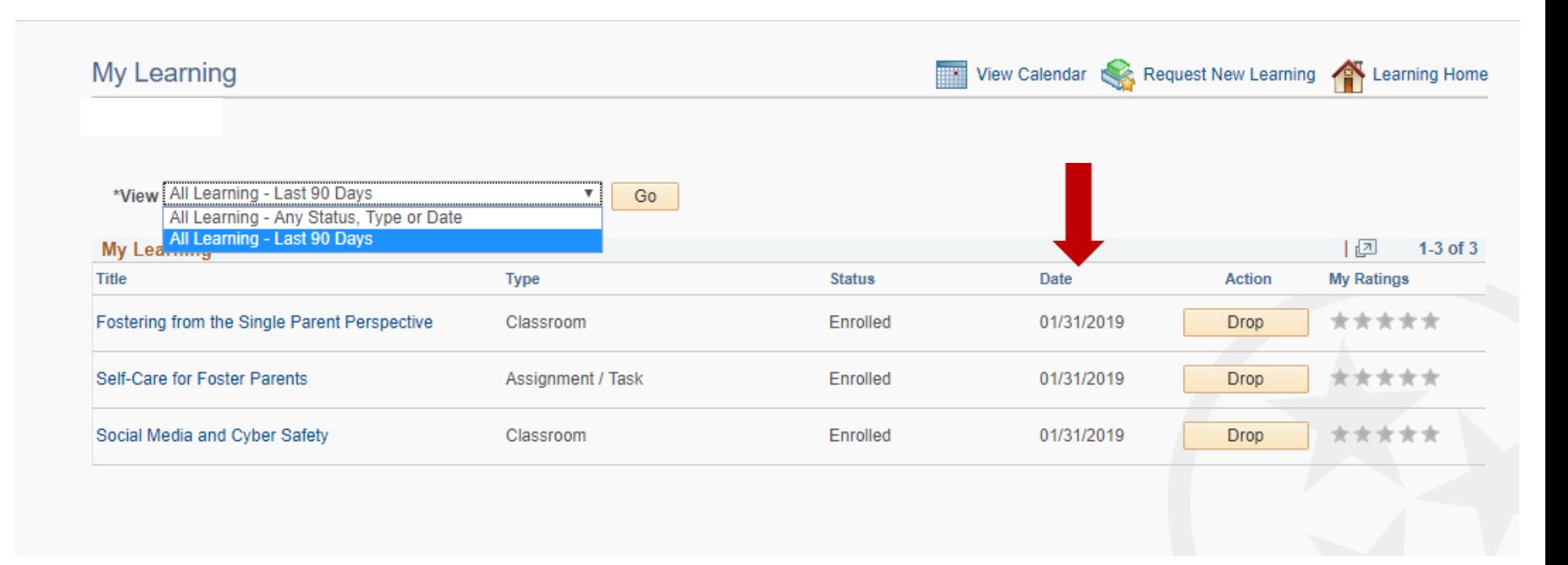

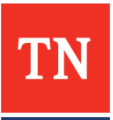

• Clicking on the title of the class will take you to the Class Progress page where you can view additional detail.

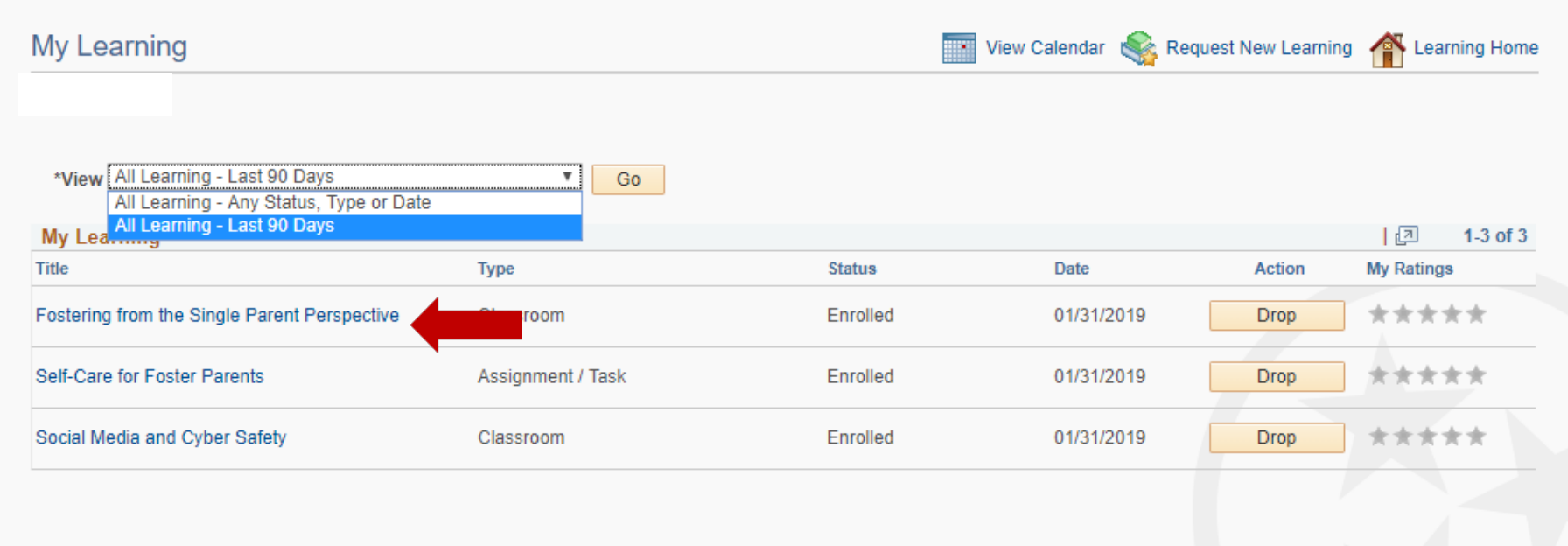

#### **The Class Progress Page**

This page provides additional information about the class as well as access to location and schedule.

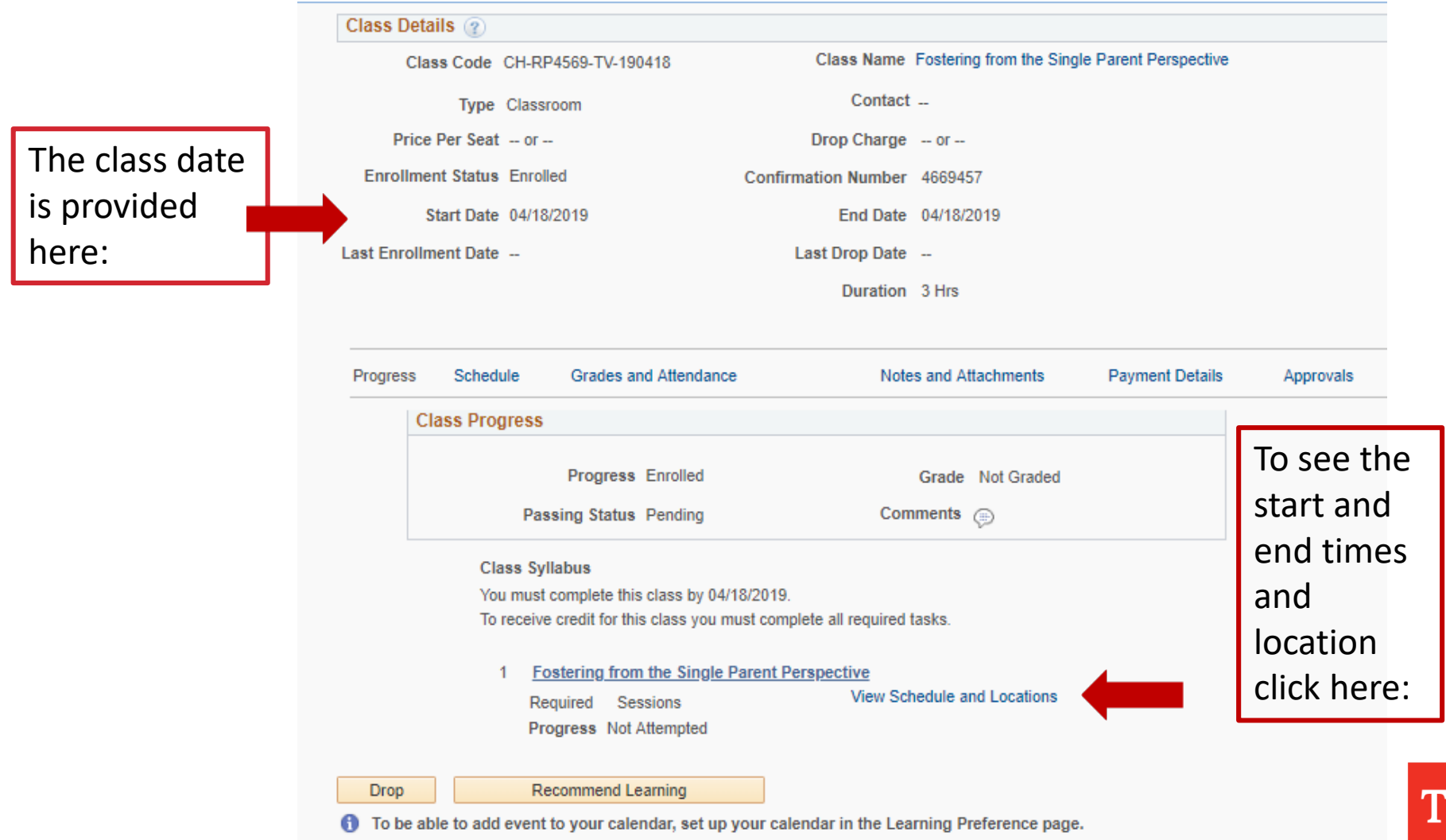

#### **The Class Progress Page**

The start and end times are provide below. To see the address of the training location, click on the city.

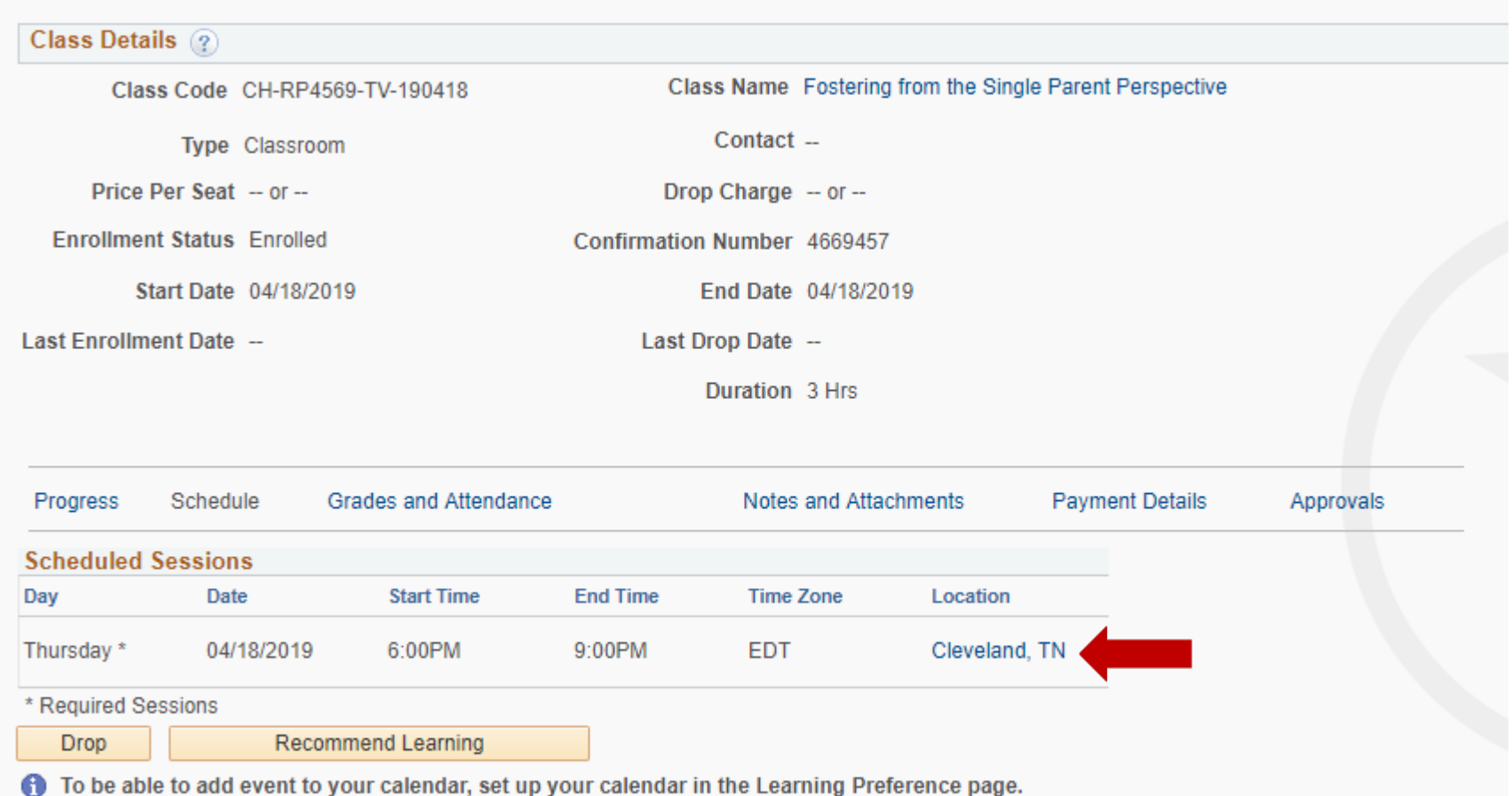

# **Finding A Training Address**

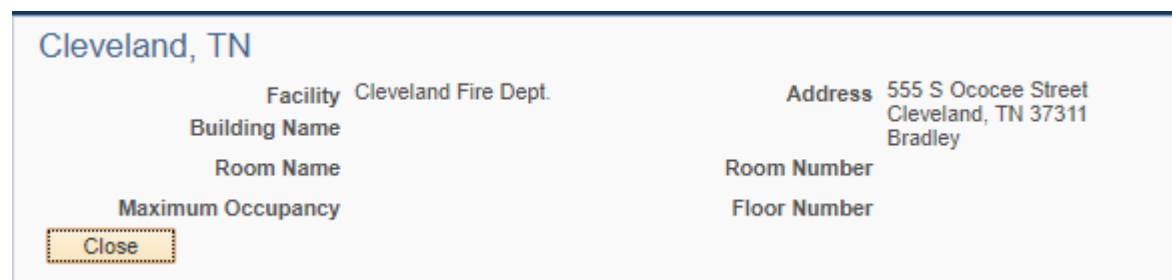

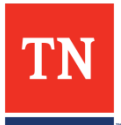

# **Launching a Computer Based Training**

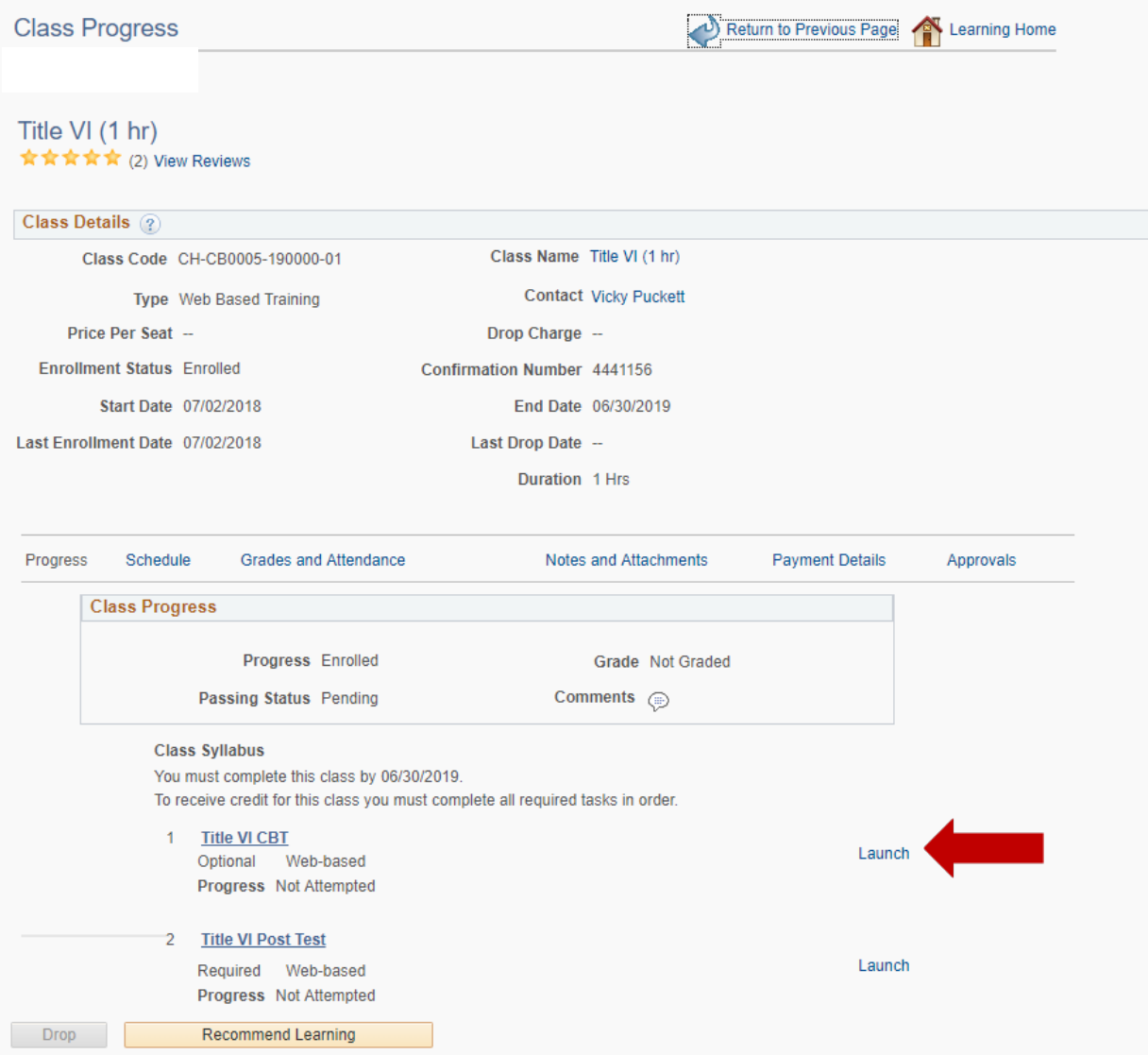

- If the course is computer based, you can launch the course from the Class Progress page.
- For computer based classes, you will see a launch link instead of a schedule and location link.
- Click the launch link to launch the class.

## **Launching a Computer Based Training**

- Clicking launch on the Class Progress page will bring up a Table of Contents.
- Click "Launch" again and the training will appear in a separate window. *Be sure to disable pop-up blockers on your browser.*
- After you have watched the training, return to this page. It will still say "Not Attempted" under status.
- Click Return to Class Progress to update the status. If you wait more than 30 minutes to click Return to Class Progress, your progress may not be recorded.

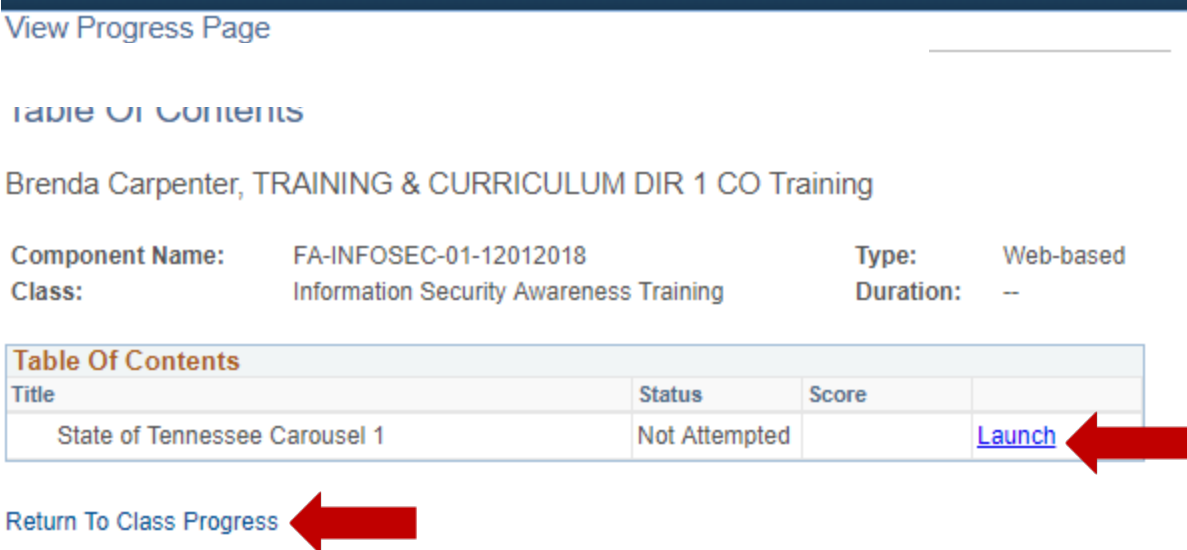

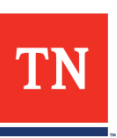

• Once clicking Return to Class Progress, you will see on the syllabus that the progress status has changed to Completed.

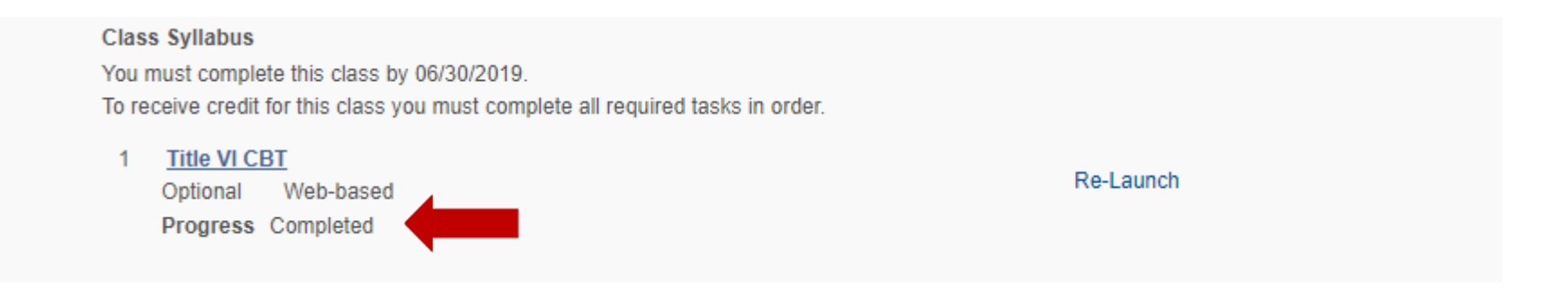

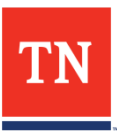

# **Where to get help**

- Start with the Edison Help inside Edison for common problems: Click the Navigator then Edison Help Desk.
- Call the Edison Help Desk:
	- 866-376-0104 or 615-741-4357
	- Open 7:00 am to 4:30 pm CST, Monday-Friday
	- Edison cannot assist with any issues related to TFACTS or to any problems related to your personal equipment.
- Contact your FPS worker
- Contact Stacy Arnold at [stacy.arnold@tn.gov](mailto:stacy.arnold@tn.gov) or 615-741-0239

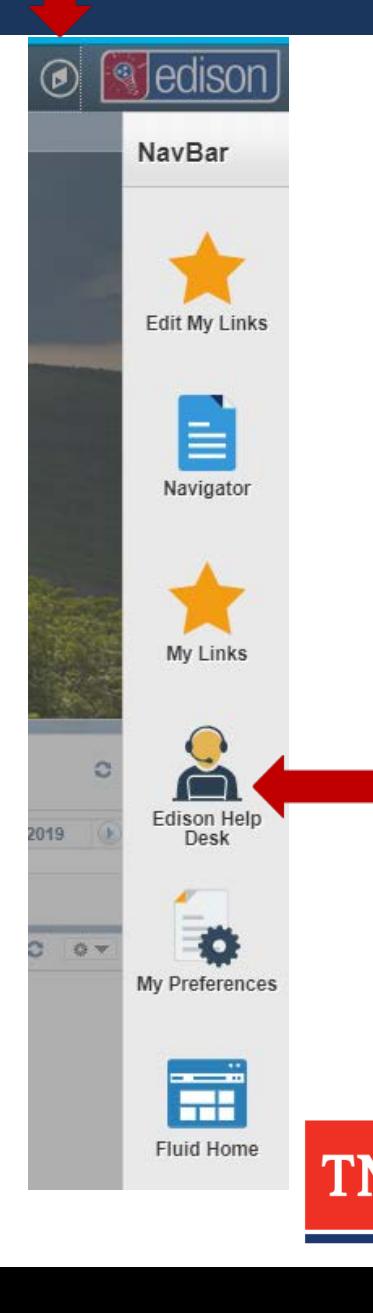